## HOW TO ADD THE ZOOM LINK TO A COURSE IN WTCLASS

By default students do not have access to Zoom Meetings. You have the option to add a Zoom Meetings link into your course menu or content area, such as Lessons, for them to access. There are multiple ways to add a link to your Zoom meetings in WTClass.

- 1. Add a Link to the Course Menu
- 2. Add a Link within a Content Area
- Let Students Access from the Tools Area

## OPTION 1: ADD A LINK TO THE COURSE MENU

Log in to WTClass and open the course where you would like to add Zoom.

- 1. In the Course Menu, hover over +
- 2. From the pop-up window, choose **Tool Link**.
- 3. Complete the Tool Link options.
  - Name: Enter the title you would like displayed for the Zoom link in your course navigation.
  - Type: Select the option that matches the label you designed during the initial setup, e.g. Zoom Meeting.
  - o Available to users: Check this option so that students can see the link to the Zoom meetings. **NOTE**: Leave this option unchecked if you do not want students to have access to the link and instead use it for your Zoom access.

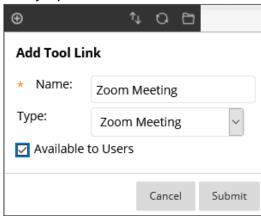

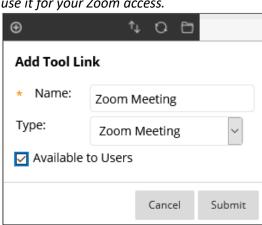

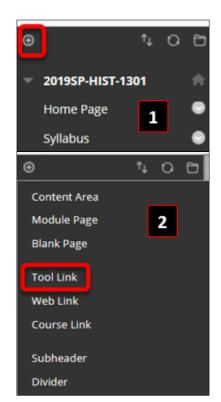

4. Click Submit.

#### OPTION 2: ADD A LINK WITHIN A CONTENT AREA

Log in to WTClass and open the course where you would like to add Zoom.

Within a Content area, such as Lessons, move your mouse over the **Tools** area, select **More Tools**, and select **Zoom Meeting**.

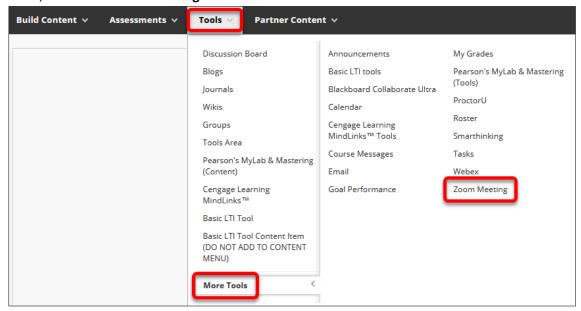

2. On the page that appears click the **Submit** button. No changes are needed on this page.

See also <u>Conditional Release of the Zoom Link</u> below for ways to allow only specific students access to the Zoom link.

# OPTION 3: LET STUDENTS ACCESS FROM THE TOOLS AREA

Log in to WTClass and open the course where you would like to add Zoom.

- 1. In the Course Menu, click on the **Tools** link.
- 2. Locate the **Zoom Meeting** option.
- 3. Ensure that the button says "Hide Link"

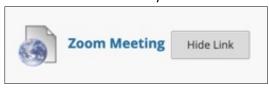

4. If the button says "**Show Link**" click on the **Show Link** button to make the link available to students.

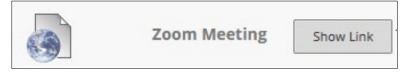

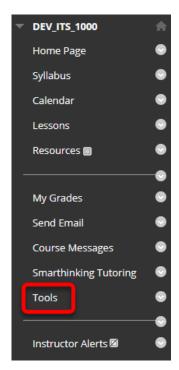

## OPTION 4: CONDITIONAL RELEASE OF THE ZOOM LINK

Some faculty may choose to only allow specific students access to the Zoom meeting link. You can conditionally release a Zoom by:

1. Setup the Zoom link by adding the link in the content area. See Add a Link within a Content Area in this document).

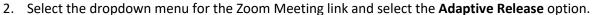

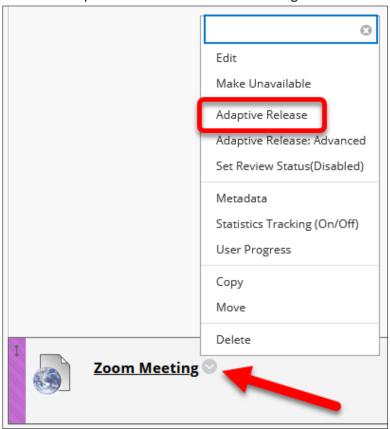

3. Locate the Membership section. Select the **Browse...** button.

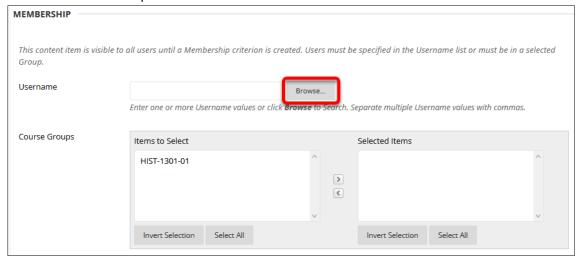

4. Select the **checkbox** next to the student(s) to have access to the Zoom Meeting link, and click **Submit**.

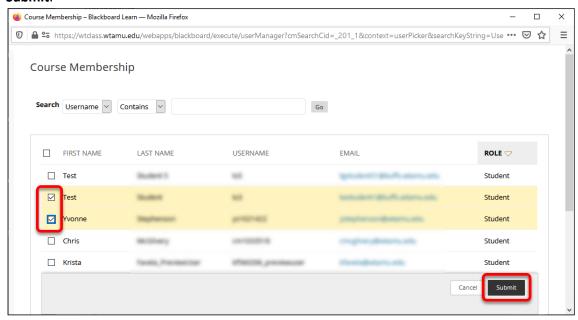

- 5. Skip/Ignore the Groups area of Membership, and all other areas on this page.
- 6. Click the **Submit** button at the bottom of the page.

This setting will allow only those you select to have access to the Zoom Meeting link. You can add and/or remove additional students at any time during the semester.